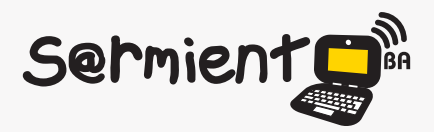

Plan Integral de Educación Digital Dirección Operativa de Incorporación de Tecnologías (DOInTec)

COLECCIÓN DE APLICACIONES GRATUITAS PARA CONTEXTOS EDUCATIVOS

# **Gimp**

**Programa de edición de imágenes digitalesque** trabaja con dibujos y fotografías

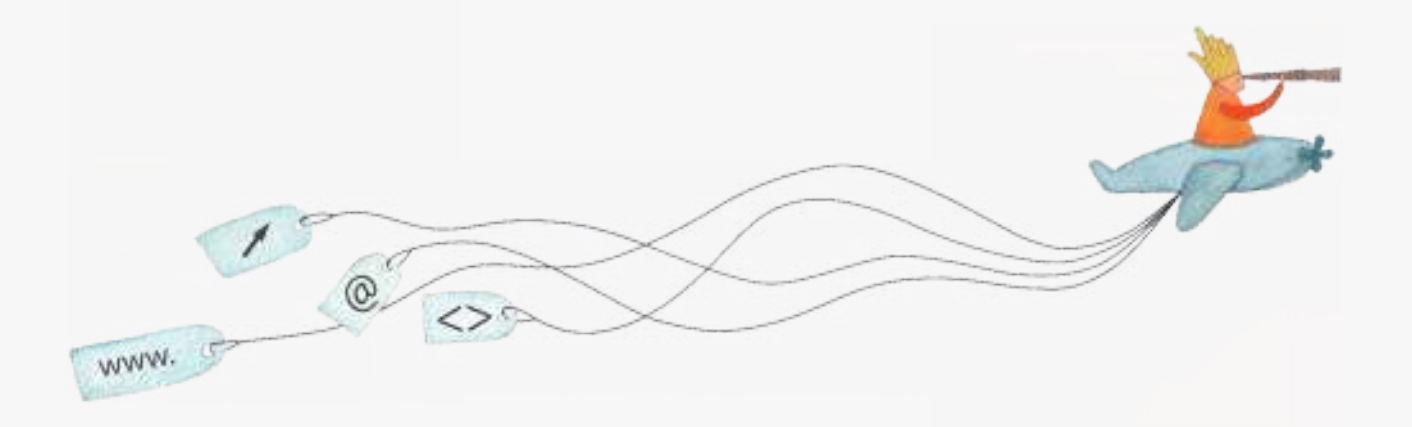

buenosaires.gob.ar/educacion (f)/educacionGCBA (E)/educGCBA

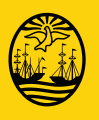

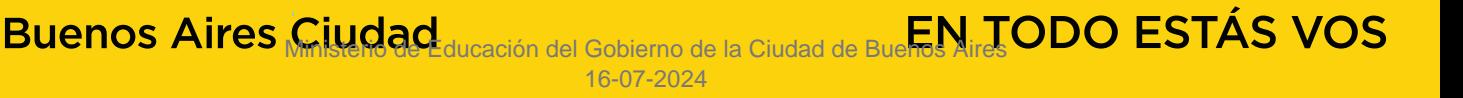

#### Prólogo

Este tutorial se enmarca dentro de los lineamientos del Plan Integral de Educación Digital (PIED) del Ministerio de Educación del Gobierno de la Ciudad Autónoma de Buenos Aires que busca integrar los procesos de enseñanza y de aprendizaje de las instituciones educativas a la cultura digital.

Uno de los objetivos del PIED es "fomentar el conocimiento y la apropiación crítica de las Tecnologías de la Información y de la Comunicación (TIC) en la comunidad educativa y en la sociedad en general".

Cada una de las aplicaciones que forman parte de este banco de recursos son herramientas que, utilizándolas de forma creativa, permiten aprender y jugar en entornos digitales. El juego es una poderosa fuente de motivación para los alumnos y favorece la construcción del saber. Todas las aplicaciones son de uso libre y pueden descargarse gratuitamente de Internet e instalarse en cualquier computadora. De esta manera, se promueve la igualdad de oportunidades y posibilidades para que todos puedan acceder a herramientas que desarrollen la creatividad.

En cada uno de los tutoriales se presentan "consideraciones pedagógicas" que funcionan como disparadores pero que no deben limitar a los usuarios a explorar y desarrollar sus propios usos educativos.

La aplicación de este tutorial no constituye por sí misma una propuesta pedagógica. Su funcionalidad cobra sentido cuando se integra a una actividad. Cada docente o persona que quiera utilizar estos recursos podrá construir su propio recorrido.

Ministerio de Educación

**Buenos Aires Ciudad** 

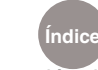

**Indice Plan Integral de Educación Digital** Dirección Operativa de Incorporación de Tecnologías (InTec) Ministerio de Educación del Gobierno de la Ciudad de Buenos Aires

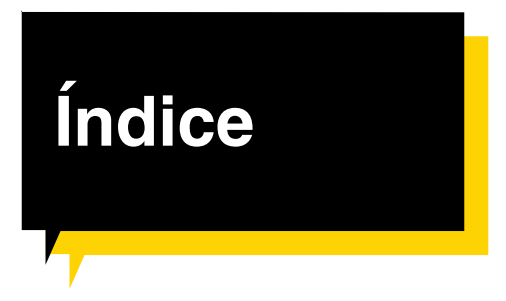

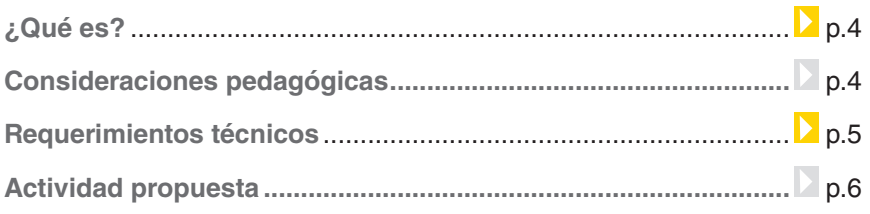

#### Nociones básicas

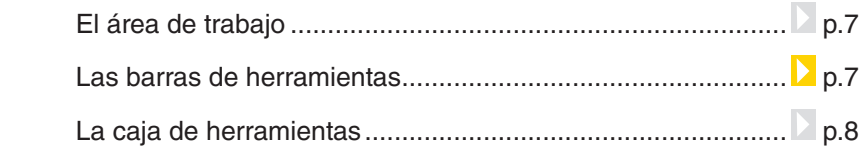

#### Paso a paso

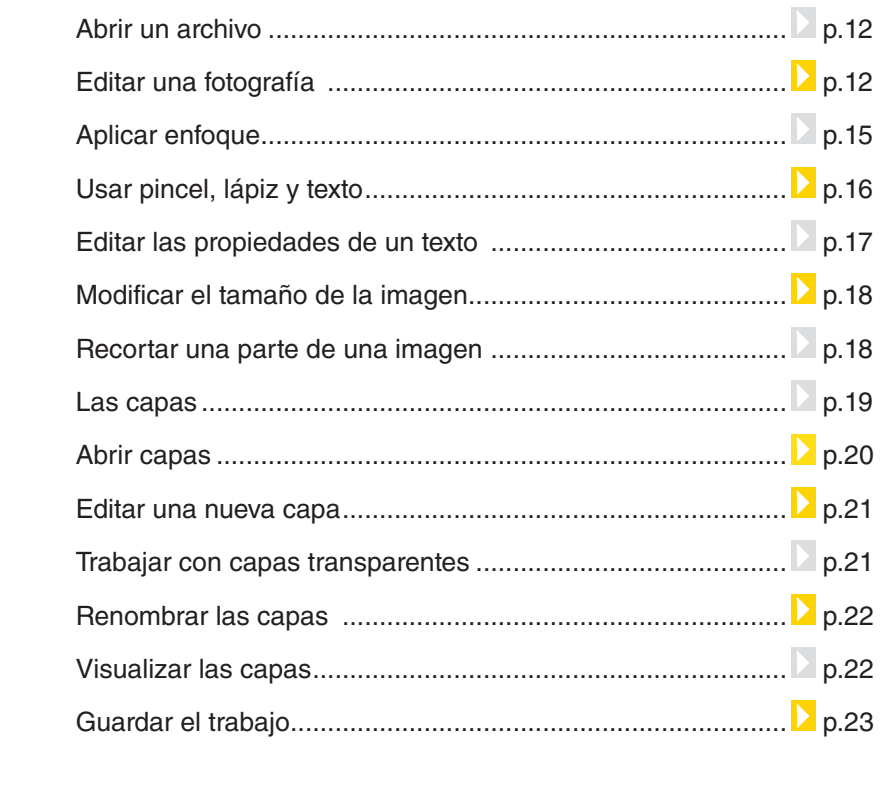

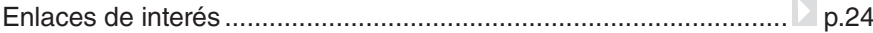

Ministerio de Educación

**Buenos Aires Ciudad** 

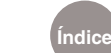

**Plan Integral de Educación Digital**  Dirección Operativa de Incorporación de Tecnologías (InTec) Ministerio de Educación del Gobierno de la Ciudad de Buenos Aires

¿Qué **es**?

**GIMP** es un programa de edición de imágenes digitales que trabaja con dibujos y fotografías. Su nombre es el acrónimo de GNU Image Manipulation Program (GIMP).

Este programa se puede utilizar para manipular y editar imágenes, hacer retoques fotográficos, componer y crear imágenes o simplemente como programa de dibujo.

Soporta capas y canales para modificar cada objeto de la imagen en forma totalmente independiente a las otras capas en una misma imagen. Es un software libre y de distribución gratuita.

### Consideraciones **pedagógicas**

Nivel educativo: **Primario, 2do ciclo. Escuelas Medias**

Áreas sugeridas: **Plástica. Trasversal a todas las asignaturas.**

**GIMP** es un editor de imágenes digitales y puede ser utilizado como recurso didáctico en variadas propuestas pedagógicas, por ejemplo:

- **•**  Armar montajes con imágenes y fotos, superponiendo objetos gráficos y textos.
- **•**  Análisis y modificación de fotografías en el área de Plástica.
- **•**  Editar fotos escolares, redimensionarlas, cortar partes que no se desee.
- **•**  Armar tarjetas, carteles e invitaciones.
- **•**  Preparar campañas sobre el cuidado del medio ambiente a través de imágenes gráficas.
- **•**  Diseñar historietas.
- **•**  Armar infografías con contenidos escolares, por ejemplo, la escuela inserta en el barrio.
- **•**  Desarrollar la creatividad en el diseño gráfico.

Ministerio de Educación

**Buenos Aires Ciudad** 

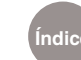

#### **Requerimientos técnicos**

- • Computadora con un mínimo de 32MB de tarjeta grafica, memoria RAM de 256MB y espacio libre en el disco rígido de 200MB.
- • El programa corre sobre Windows XP SP2 en adelante y las distribuciones de GNU-Linux.

#### **URL para descargar el programa**

Sitio oficial: http://www.gimp.org/ Sitio en español: http://www.gimp.org.es/

**Enlace directo para descargar la versión 2.6.11 para plataforma Windows**: http://www.gimp.org.es/descargar-gimp.html

Ministerio de Educación

**Buenos Aires Ciudad** 

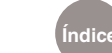

#### Actividad propuesta

#### **Idea:**

Que los chicos realicen una infografía utilizando **GIMP** de acuerdo a un tema de clase propuesto por el/la docente.

#### **Materiales:**

Netbooks, GIMP, banco de imágenes e Internet.

#### **Desarrollo de la actividad:**

- 1. El docente seleccionará un contenido que los alumnos deberán investiguen. Se dividirá a los alumnos en grupos para que cada uno tenga un tema distinto.
- 2. Los alumnos realizarán la búsqueda de la información necesaria, resaltarán ideas principales, marcarán palabras claves, para sintetizar el tema poropuesto.
- 3. Los alumnos deberán buscar imágenes que representen las ideas principales y las palabras claves.
- 4. Con el programa Gimp, organizarán toda la información para construir una infografía. Utili-

zarán flechas, marcas, recuadros y todo lo necesario para conectar y asociar los contenidos vistos con las imágenes y textos.

5. Se guardarán las infografías terminadas para su publicación en el blog escolar.

#### **Enlaces sugeridos**

- Ejemplo de cómo crear una infografía. Universidad Abierta de Cataluña: http://mosaic. uoc.edu/2009/06/10/visualizacion-y-conocimiento-una-breve-invitacion-a-la-infografia/
- • Ejemplo de infografías. Diario "El Mundo", de España: http:// aula2.elmundo.es/aula/laminas.html

Ministerio de Educación

**Buenos Aires Ciudad** 

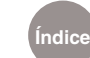

#### **Nociones básicas** El área de trabajo

- 1. Barra de herramientas.
- 2. Caja de herramientas.
- 3. Capas, canales, rutas y pinceles, patrones y degradados.

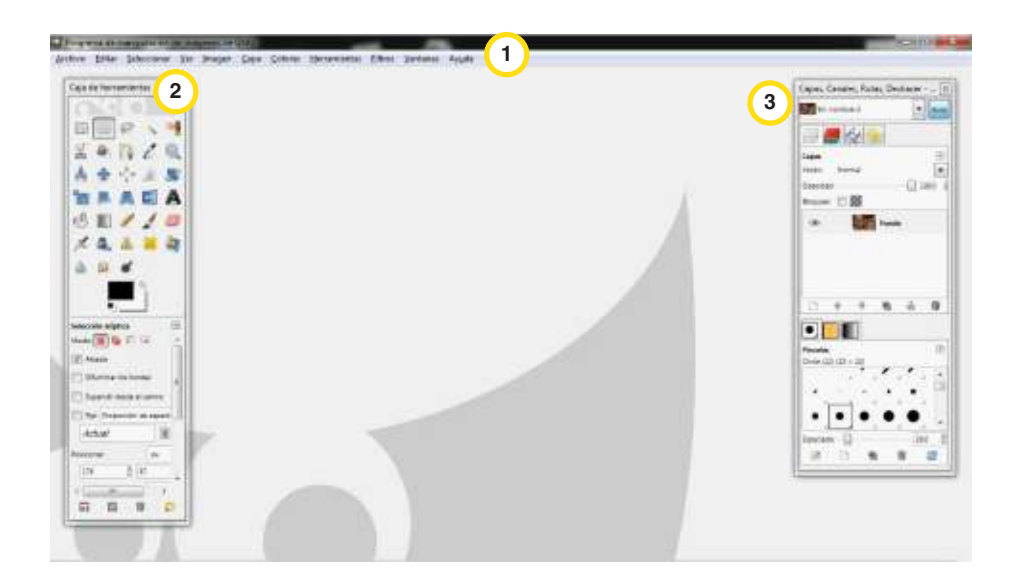

**Nociones básicas** Las barras de herramientas

- 1. Menú principal.
- 2. Botón del menú de la imagen.
- 3. Reglas y guías.
- 4. Ampliar la imagen al aumentar la ventana.
- 5. Menú Emergente (click derecho sobre zona blanca).
- 6. Activar/desactivar mascara rápida.
- 7. Barra de estado.
- 8. Barra de desplazamiento.
- 9. Navegar por la imagen.

Ministerio de Educación

**Buenos Aires Ciudad** 

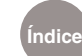

**Índice Plan Integral de Educación Digital**  Dirección Operativa de Incorporación de Tecnologías (InTec) Ministerio de Educación del Gobierno de la Ciudad de Buenos Aires

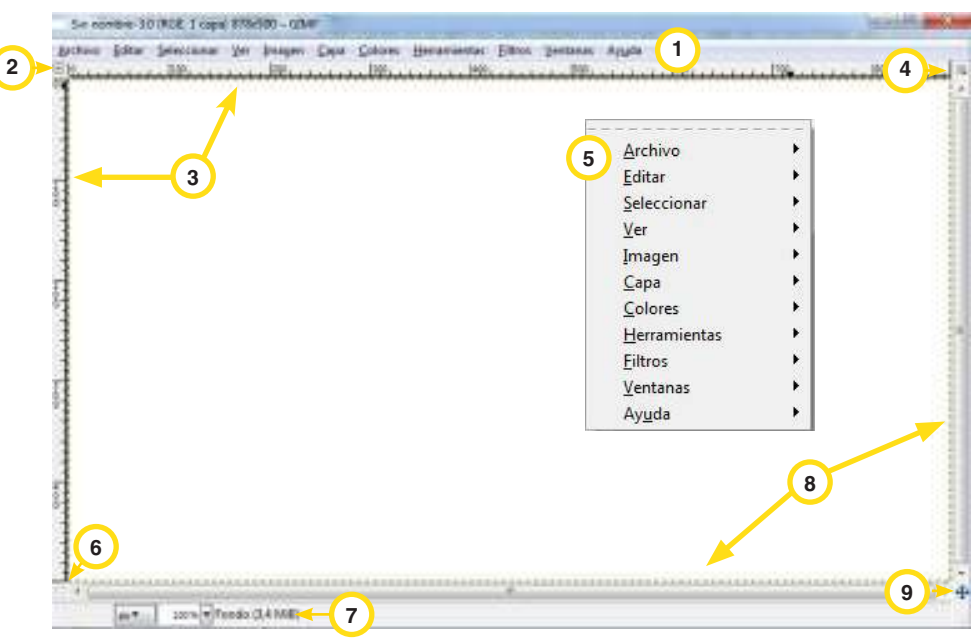

## **Nociones básicas**

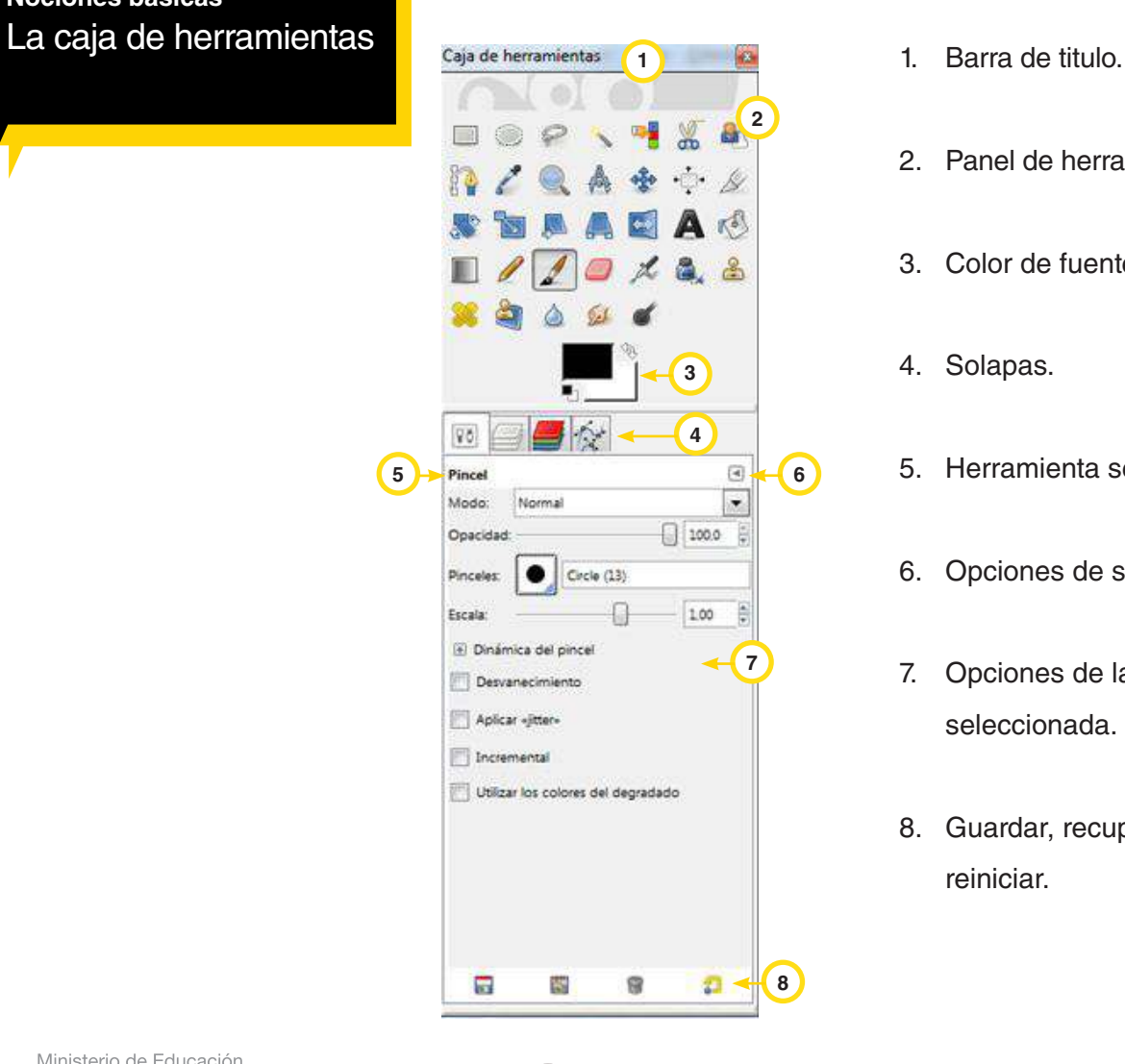

- 
- 2. Panel de herramientas.
- 3. Color de fuente y fondo.
- 4. Solapas.
- 5. Herramienta seleccionada.
- 6. Opciones de solapas.
- 7. Opciones de la herramienta seleccionada.
- 8. Guardar, recuperar, borrar y reiniciar.

Ministerio de Educación

**Buenos Aires Ciudad** 

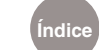

**Índice Plan Integral de Educación Digital**  Dirección Operativa de Incorporación de Tecnologías (InTec) Ministerio de Educación del Gobierno de la Ciudad de Buenos Aires

La Caja de herramientas es el corazón de **GIMP** y es la única parte que no puede cerrarse. Incluye las funciones que se usan más. Los botones dan acceso fácil y rápido a cada una de las herramientas. En la parte inferior aparecen las opciones de esa herramienta.

**Selección rectangular.** Selecciona regiones rectangulares o cuadradas. Arrastrar el mouse con el botón izquierdo presionado para seleccionar una zona rectangular. Con la tecla mayúsculas (Shift) presionada se seleccionan zonas cuadradas. Las selecciones de pueden modificar arrastrando sus bordes.

**Selección elíptica.** Selecciona regiones elípticas o circulares. Arrastrar el mouse y con el botón izquierdo presionado, seleccionar una elíptica. Con la tecla mayúsculas (Shift) presionada se seleccionan zonas circulares. Las selecciones de pueden modificar arrastrando sus bordes.

**Selección libre** (lazo). Selecciona regiones dibujadas a mano. Arrastrar el mouse con el botón izquierdo presionado para seleccionar una zona "a mano alzada".

**Selección difusa** (varita mágica). Selecciona regiones continuas. Pulsando el botón izquierdo del mouse se seleccionan zonas continuas de la imagen que tienen un color similar dependiendo del umbral que se le indique en las opciones de herramienta.

**Selección por color.** Selecciona regiones por colores. Presionando el botón izquierdo del mouse se seleccionan todas de las zonas de la imagen que tienen un color similar, aunque no sean continuas.

Ministerio de Educación

**Buenos Aires Ciudad** 

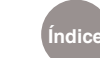

**Índice Plan Integral de Educación Digital**  Dirección Operativa de Incorporación de Tecnologías (InTec) Ministerio de Educación del Gobierno de la Ciudad de Buenos Aires

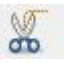

**Tijeras inteligentes.** Selecciona formas de la imagen. Con el botón izquierdo del mouse se seleccionan formas irregulares de la imagen que después se pueden manipular.

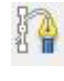

**Rutas**. Crea y edita rutas. Crea y selecciona rutas usando curvas Bèzier. También puede usarse para dibujar.

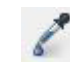

**Recoge-color** (cuentagotas). Informa del color exacto de un punto o una zona de la imagen.

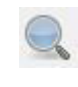

**Ampliación** (lupa). Aumenta (botón izquierdo del mouse) o disminuye (Control + botón izquierdo del mouse) el tamaño en la que se ve la imagen o la selección.

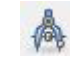

**Medir**. Mide las distancias y los ángulos.

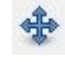

**Mover**. Mueve la selección o la capa.

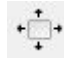

**Alineado**. Alineación de objetos y de capas.

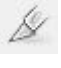

**Recortar**. Recorta o cambia el tamaño de una selección. Combina las herramientas Seleccionar y recortar. Las selecciones se pueden modificar arrastrando sus bordes.

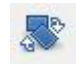

**Rotar**. Rota la capa o la selección.

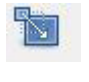

**Redimensionar**. Escala y cambia el tamaño de la capa o la selección.

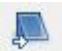

**Inclinar** la imagen o la selección.

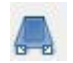

**Perspectiva**. Cambia la perspectiva de la capa o la selección.

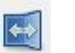

**Voltear**. Gira la imagen izquierda-derecha o arriba-abajo.

Ministerio de Educación

**Buenos Aires Ciudad** 

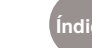

**Índice Plan Integral de Educación Digital**  Dirección Operativa de Incorporación de Tecnologías (InTec) Ministerio de Educación del Gobierno de la Ciudad de Buenos Aires

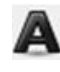

**Texto.** Abre un editor de texto para insertar texto en una imagen.

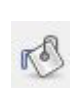

**Relleno de cubeta** (cubo de pintura). Rellena una zona con el color de frente, con el color de fondo o con un patrón.

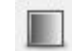

**Mezcla**. Rellena con un gradiente o degradado (mezcla de colores).

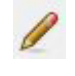

**Lápiz**. Dibuja líneas simulando un lápiz. Con la tecla Mayúsculas presionada dibuja líneas rectas.

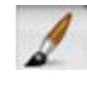

**Pincel o brocha**. Pinta trazos simulando el efecto de un pincel. Con la tecla Mayúsculas presionada dibuja líneas rectas.

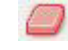

**Goma de borrar.** Borra el color o la transparencia.

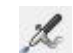

**Aerógrafo.** Dibuja simulando el efecto spray.

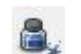

**Tinta** (pluma). Simula líneas dibujadas con tinta.

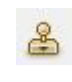

**Clonar** (sello) Dibuja clonando zonas de la imagen. Con Ctrl + botón izquierdo del mouse se elige el origen de la zona a clonar.

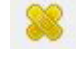

**Sanear.** Corrección de lente distorsionada. Ayuda a reparar una imagen capturada con una lente deformada.

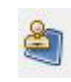

**Clonar con perspectiva.** Clonar una parte de la imagen en otra que tiene perspectiva diferente.

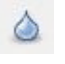

**Emborronar / enfocar.** Enfocar o desenfocar. Elegir el tipo de convolución (enfoque o desenfoque) sobre todo en los bordes de la imagen.

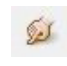

**Borronear**. Simula el efecto de pasar un dedo por los colores de un dibujo.

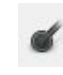

**Marcar a fuego / Quemar los trazos de una imagen**. Con la tecla Ctrl se oscurece, sin pulsar Ctrl se aclara.

**Buenos Aires Ciudad** 

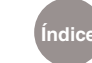

**Índice Plan Integral de Educación Digital**  Dirección Operativa de Incorporación de Tecnologías (InTec) Ministerio de Educación del Gobierno de la Ciudad de Buenos Aires

#### **Paso a paso** Abrir un archivo

Para abrir un archivo :

- 1. Ir a **Barra de herramientas Archivo Abrir**
- 2. Seleccionar la imagen que se quiere abrir.
- 3. **Abrir.**

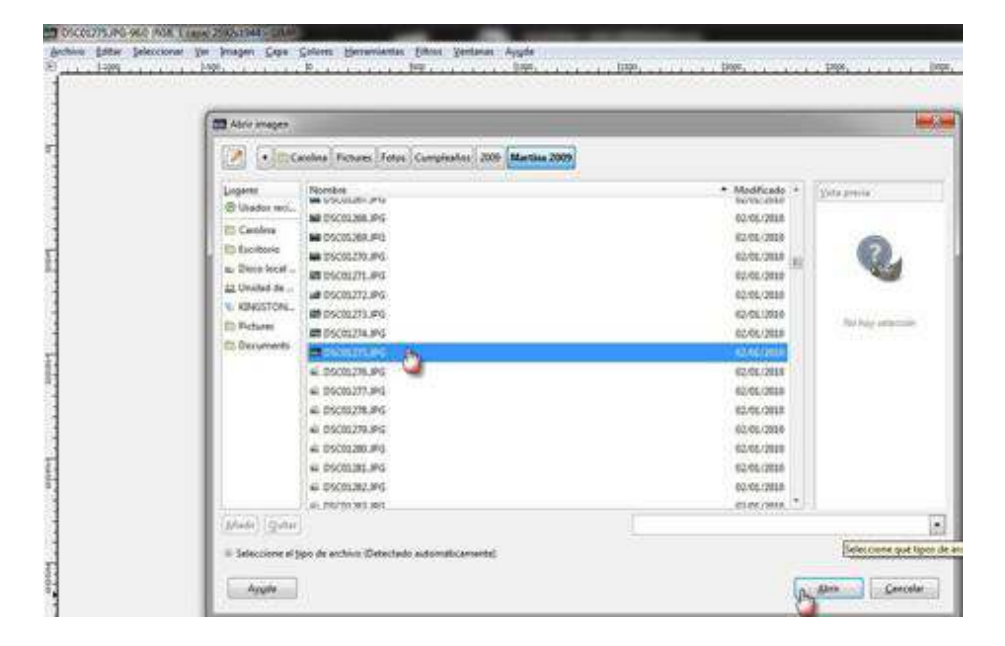

#### **Paso a paso** Editar una fotografía

En muchas ocasiones, para preservar la identidad de las personas se requiere editar una fotografía y de esta manera evitar que se la reconozca. **GIMP** permite esta funcionalidad gracias al uso de filtros. Para aplicar un filtro:

- 1. En la **Caja de herramientas** seleccionar la herramienta **Rectangular o Elíptica.**
- 2. Seleccionar el área que se quiere editar.

Ministerio de Educación

**Buenos Aires Ciudad** 

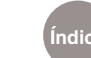

**Índice Plan Integral de Educación Digital**  Dirección Operativa de Incorporación de Tecnologías (InTec) Ministerio de Educación del Gobierno de la Ciudad de Buenos Aires

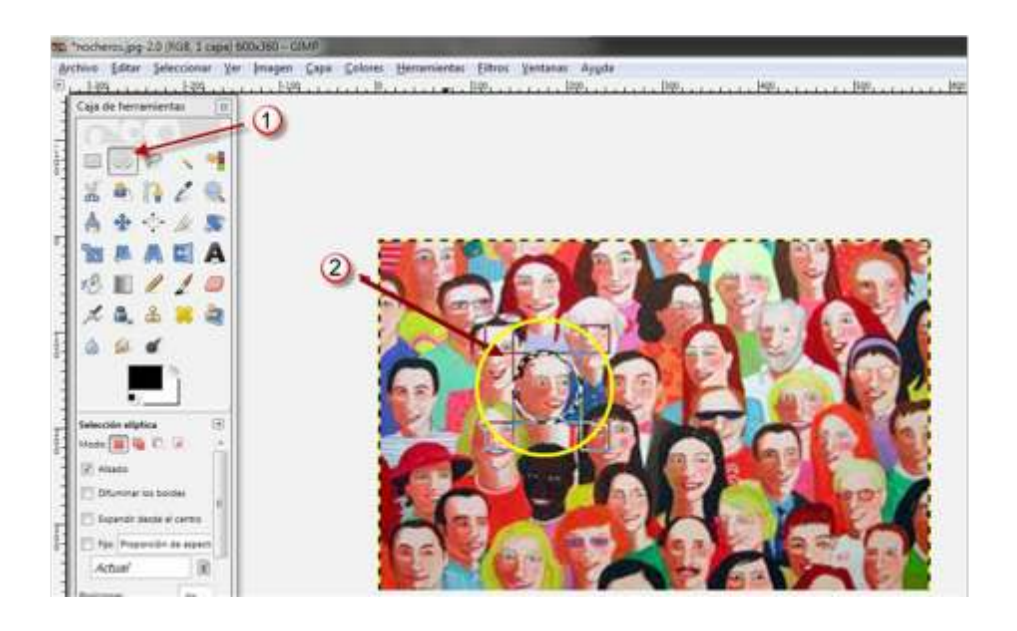

- 1. En la **Barra de herramientas,** ir a **Filtros**.
- 2. Seleccionar el filtro deseado de la lista.
- 3. En este caso se usó **Artísticos Cubismo.**

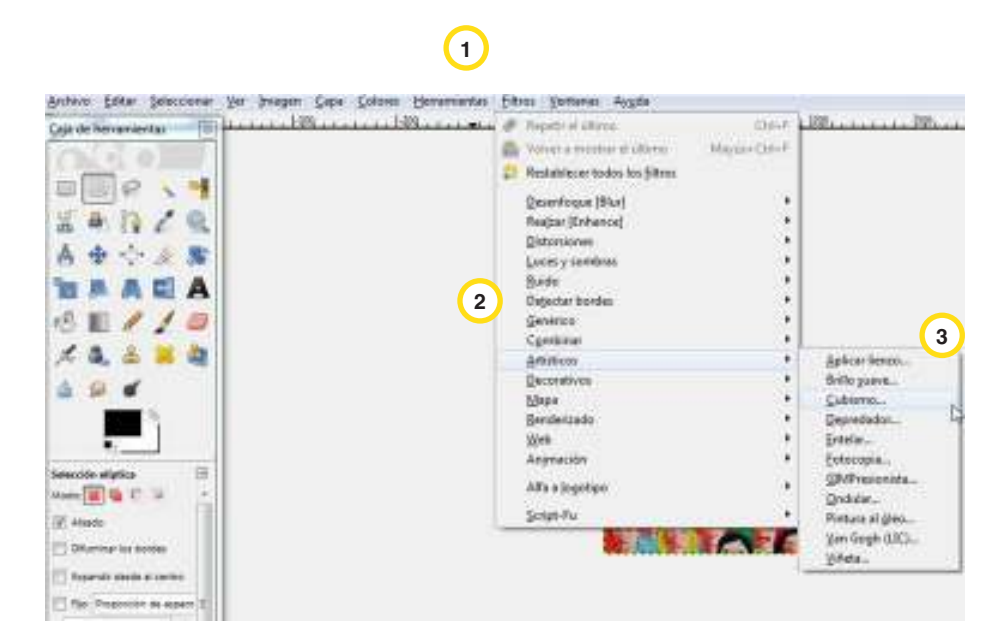

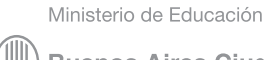

**Buenos Aires Ciudad** 

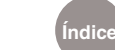

**Índice Plan Integral de Educación Digital**  Dirección Operativa de Incorporación de Tecnologías (InTec) Ministerio de Educación del Gobierno de la Ciudad de Buenos Aires

- 1. Seleccionar el tamaño y saturación.
- 2. Si se activa la opción **Vista previa** se podrá ver el resultado que se obtendrá.
- 3. Al finalizar, seleccionar **Aceptar**.

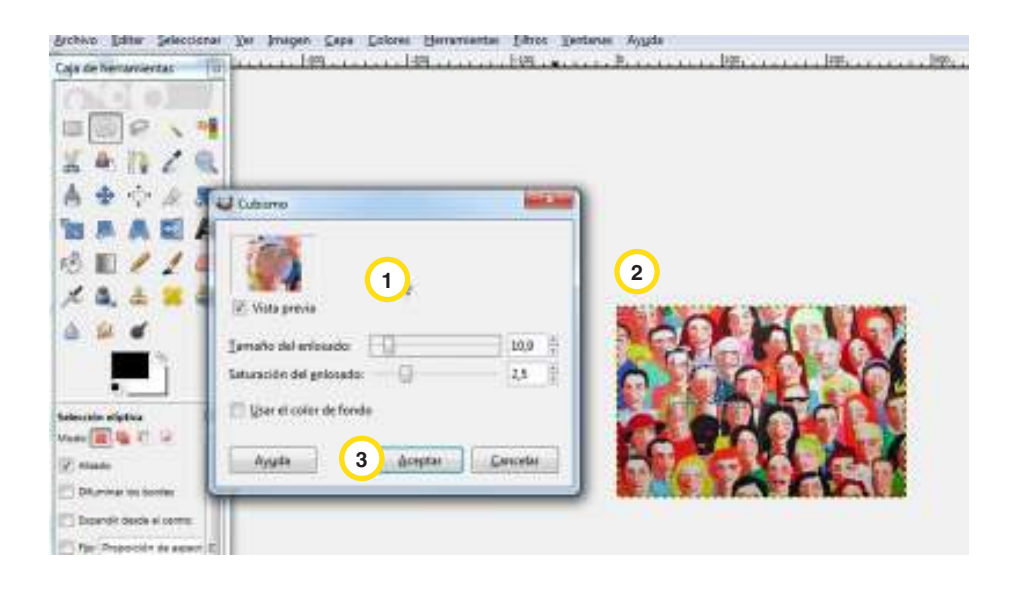

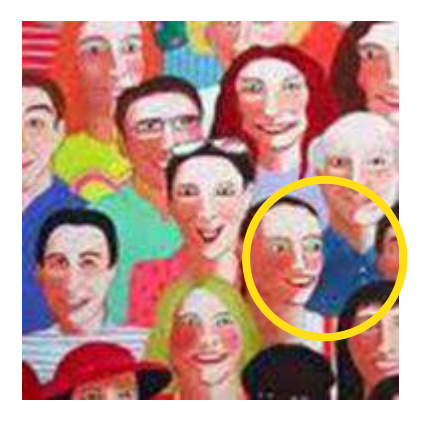

Antes Después

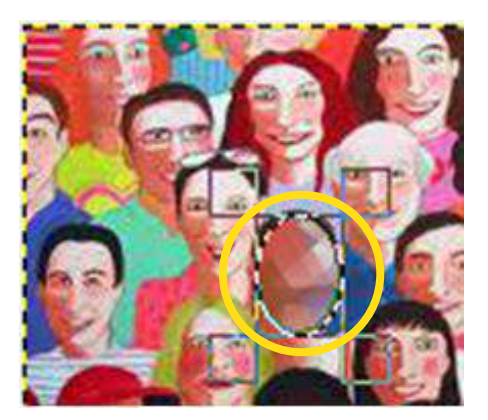

Se aplica el filtro deseado sobre la cara Una vez aplicado el filtro de cubismo

Ministerio de Educación

11 I

**Buenos Aires Ciudad** 

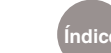

#### **Paso a paso** Aplicar enfoque

Otra forma de editar imágenes es con la herramienta **Enfoque.** Esta herramienta produce nuevas texturas y permite modificar las fotos.

Para aplicar esta herramienta:

- 1. En la **Caja de herramientas** seleccionar la herramienta **Enfoque**.
- 2. En la sección de **Opciones de la herramienta**, se podrán elegir el tipo de pincel y la opacidad, entre otras opciones.
- 3. Posicionar el cursor del mouse sobre el sector de la imagen que se quiere modificar y arrastrar.
- 4. Se lograrán nuevas texturas.

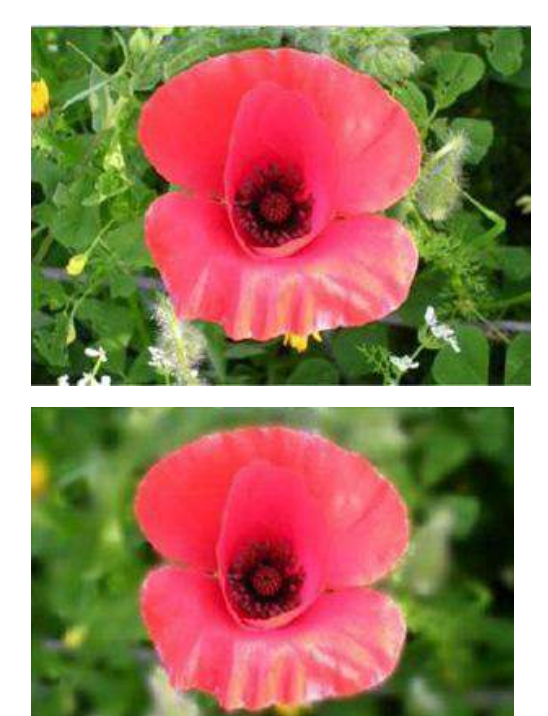

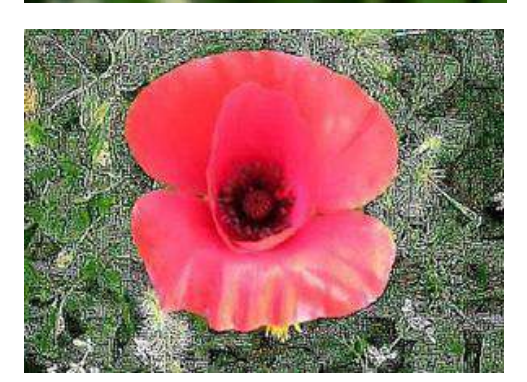

Ministerio de Educación

**Buenos Aires Ciudad** 

**Índice Plan Integral de Educación Digital**  Dirección Operativa de Incorporación de Tecnologías (InTec) Ministerio de Educación del Gobierno de la Ciudad de Buenos Aires 16-07-2024

#### **Paso a paso** Usar pincel, lápiz y texto

Una imagen se puede modificar con las herramientas que brinda **GIMP**. Por ejemplo, se pueden incluir dibujos realizados a mano alzada y textos.

Para incluir un dibujo:

- 1. En la **Caja de herramientas** seleccionar la herramienta **Pincel o Lápiz**
- 2. En la sección de **Opciones de la herramienta**, se podrán elegir el tipo de pincel y la opacidad, entre otras opciones.
- 3. Posicionar el cursor del mouse sobre el sector de la imagen en el que se quiere agregar trazos o líneas.

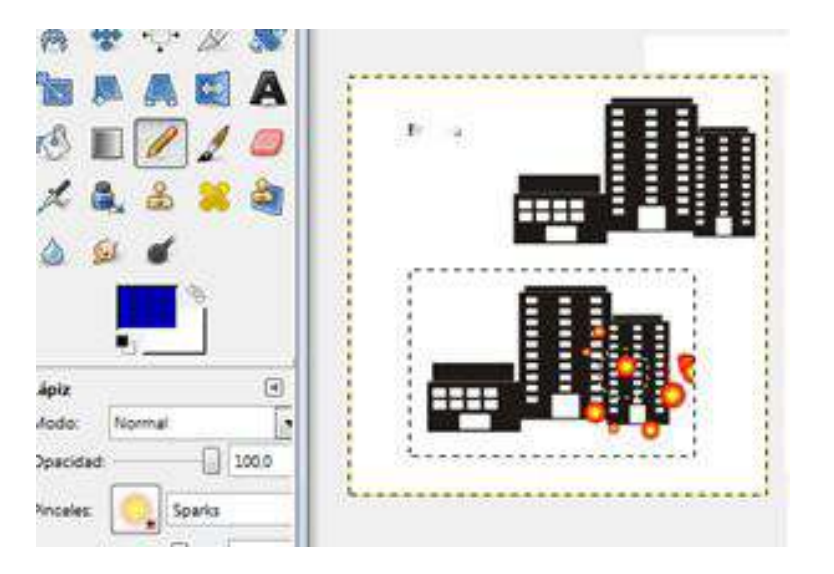

- 1. En la **Caja de herramientas** seleccionar la herramienta **Texto**
- 2. En la sección de **Opciones de la herramienta**, se podrá elegir la tipografía, el tamaño, el color y otras opciones.
- 3. Al posicionar el cursor del mouse sobre el área de la imagen en la que se desea agregar el texto, se abrirá la ventana **Editor de textos** de GIMP.
- 4. Escribir el texto.
- 5. Cerrar. El texto quedará sobre la imagen.

Ministerio de Educación

**Buenos Aires Ciudad** 

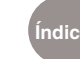

**Índice Plan Integral de Educación Digital**  Dirección Operativa de Incorporación de Tecnologías (InTec) Ministerio de Educación del Gobierno de la Ciudad de Buenos Aires

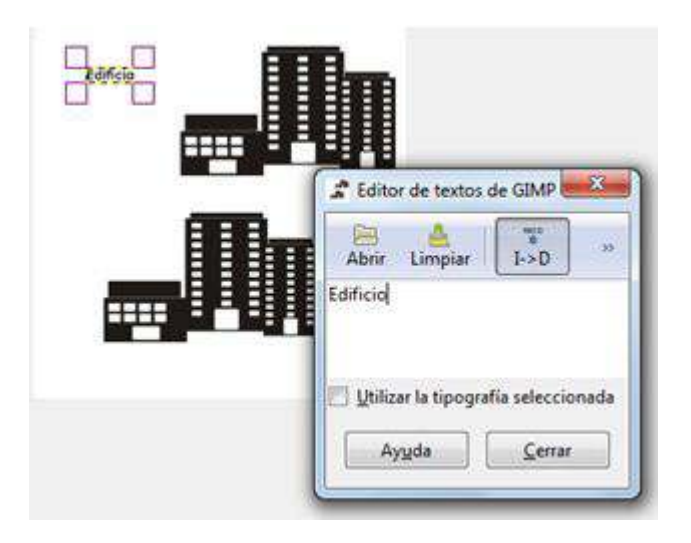

**Paso a paso** Editar las propiedades

de un texto Cuando se trabaja con textos, se puede editar la tipografía, el tamaño, los colores o la alineación de los párrafos.

> En la sección de **Opciones de la herramienta**, se podrá elegir la tipografía, el tamaño, el color y otras opciones.

Por ejemplo, para cambiar el color, seleccionar **Color.** Se abrirá una nueva ventana para realizar los cambios deseados.

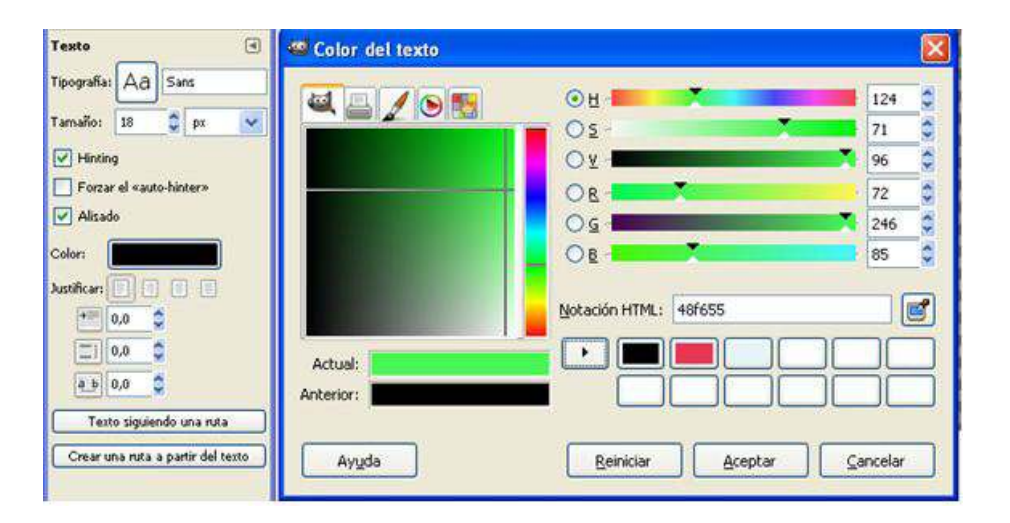

Ministerio de Educación

**Buenos Aires Ciudad** 

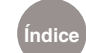

**Índice Plan Integral de Educación Digital**  Dirección Operativa de Incorporación de Tecnologías (InTec) Ministerio de Educación del Gobierno de la Ciudad de Buenos Aires

#### **Paso a paso** Modificar el tamaño de la imagen

Para modificar el tamaño de una imagen.

- 1. En la **Barra de herramientas**, ir a **Imagen Escalar la imagen**.
- 2. Se abrirá la ventana **Escalar la imagen**.
- 3. Elegir Anchura y Altura de la imagen. Los valores se pueden elegir en distintas medidas: pixeles, porcentanje, centímetros, etc.
- 4. Al finalizar, seleccionar **Escalar.**

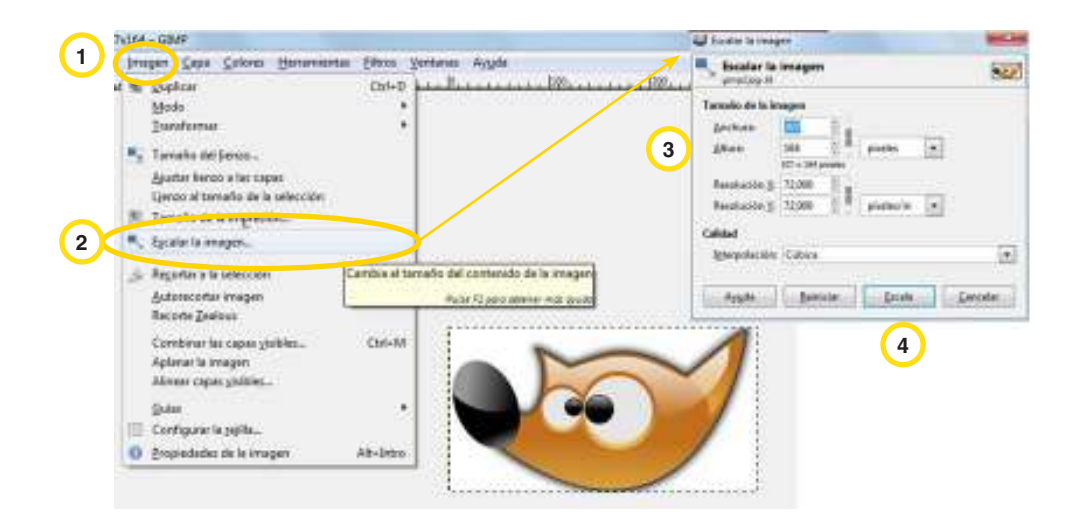

**Paso a paso** Recortar una parte de una imagen

> Parte del proceso de edición de una imagen o fotografía incluye la posibilidad de recortar una parte. Para ello:

- 1. En la **Caja de herramientas** elegir una de las herramientas de recorte. **GIMP** brinda tres posibilidades: rectangular, ovalado o de selección libre (lazo).
- 2. Posicionar el cursor del mouse sobre el área de la imagen que se desea recortar.

Ministerio de Educación

**Buenos Aires Ciudad** 

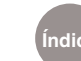

- 3. En la **Barra de herramientas,** ir a **Editar Cortar.**
- 4. La imagen seleccionada puede copiarse y pegarse en otra capa (para capas, ver más adelante).
- 5. Para pegar en otra capa, seleccionar **Editar Pegar como Capa nueva.**

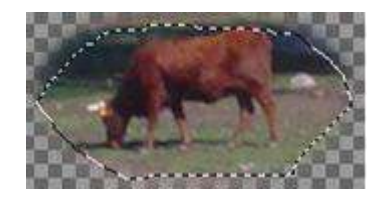

**Paso a paso**  Las capas

> Las capas son ventanas de trabajo que funcionan como acetatos puestos uno encima de otro. La parte no rellena de la capa deja ver el contenido de la de abajo, de esta forma se pueden crear producciones ricas en complejidad y potenciar la creatividad.

#### **Activar las capas**

- 1. Para ver la ventana **Capas**, seleccionar el triángulo en **Opciones de la herramienta**. Se desplegara un menú.
- 2. Seleccionar **Añadir solapa Capas.**

Otra opción es:

#### **Ir a Barra de herramientas – Ventanas - Diálogos empotrables - Capas**

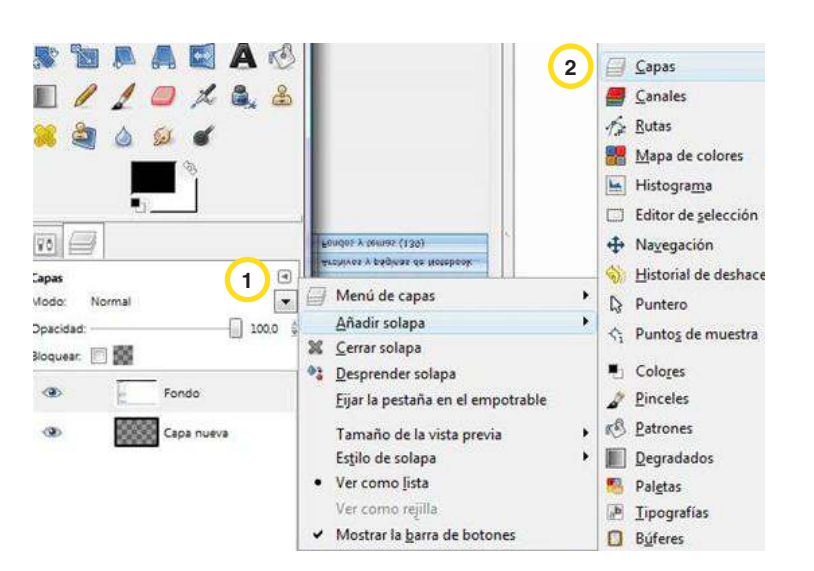

Ministerio de Educación

**Buenos Aires Ciudad** 

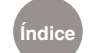

**Índice Plan Integral de Educación Digital**  Dirección Operativa de Incorporación de Tecnologías (InTec)

Ministerio de Educación del Gobierno de la Ciudad de Buenos Aires

#### **Paso a paso**  Abrir capas

Las capas son útiles cuando se arma un fotomontaje. En este tipo de trabajo se utilizan varias capas.

Para abrir una imagen como una capa nueva:

- 1. En la **Barra de herramientas** seleccionar **Archivo Abrir como capas…**
- 2. Seleccionar un archivo de imagen.
- 3. Abrir.

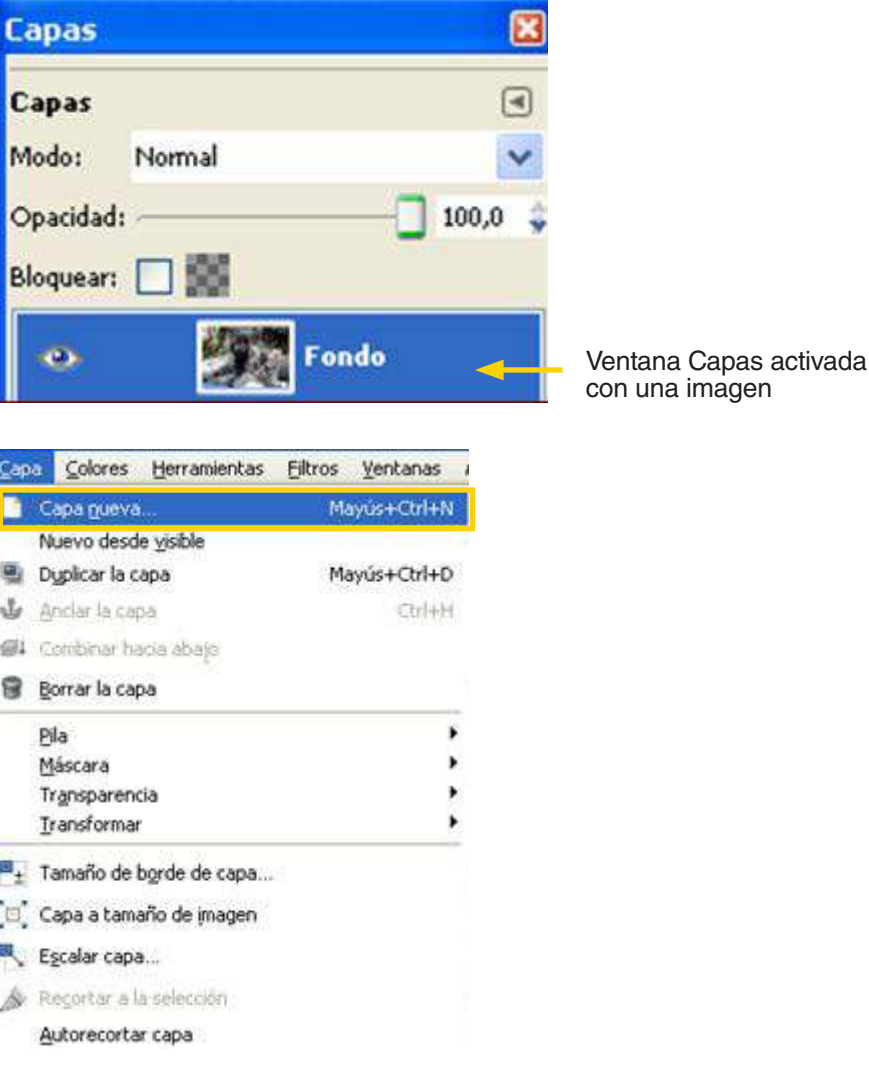

Ministerio de Educación

**Buenos Aires Ciudad** 

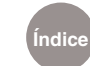

**Índice Plan Integral de Educación Digital**  Dirección Operativa de Incorporación de Tecnologías (InTec) Ministerio de Educación del Gobierno de la Ciudad de Buenos Aires

#### **Paso a paso** Editar una nueva capa

Para editar una nueva capa:

En la **Barra de herramientas** seleccionar **Capa - Capa nueva.**

Se abrirá la ventana **Capa nueva.** Completar:

- 1. Nombre de la capa: elegir un nombre para la capa que sirva para identificarla.
- 2. Se puede ajustar el alto y ancho de la capa en diferentes formatos.
- 3. Formatos de medición existentes.
- 4. Aceptar.

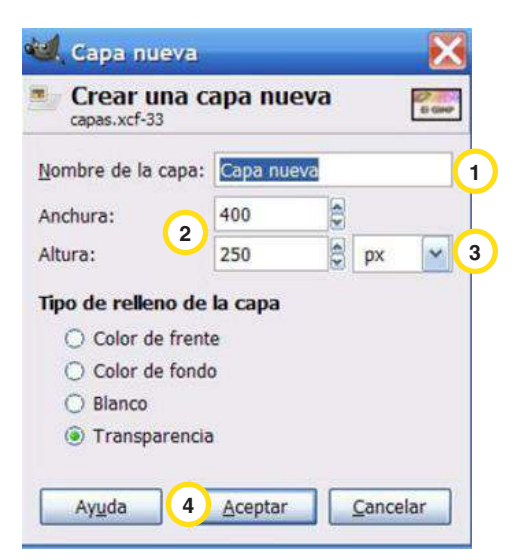

**Paso a paso** Trabajar con capas

transparentes **Al insertar una capa nueva, si se selecciona que sea transparente**, se visualizará un cuadriculado sin imágenes. Sobre este lienzo se pueden crear dibujos, escribir textos e incluir otras imágenes. Lo que se inserte en esta capa se verá superpuesto en la capa anterior.

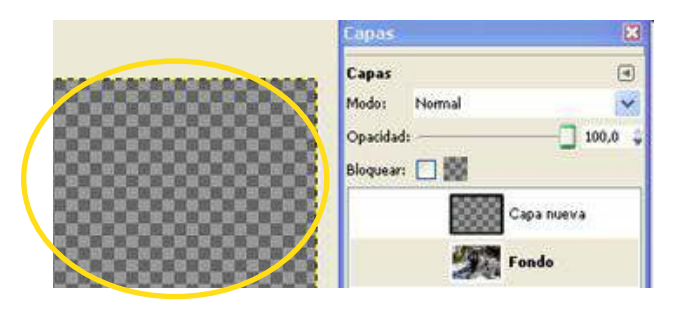

Ministerio de Educación

**Buenos Aires Ciudad** 

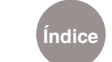

**Índice Plan Integral de Educación Digital**  Dirección Operativa de Incorporación de Tecnologías (InTec) Ministerio de Educación del Gobierno de la Ciudad de Buenos Aires

#### **Paso a paso**  Renombrar las capas

En este ejemplo se visualizan dos capas, en la primera que se abrió se cargó la foto de los gatos. En la ventana capas tomó automáticamente el nombre **Fondo**. La segunda capa que se insertó aún está vacía, por ahora se llama **Capa nueva**. Los nombres de las capas pueden cambiarse. Para cambiar el nombre de una capa, apretar dos veces el botón izquierdo del mouse sobre el nombre. Escribir el nuevo nombre y luego presionar **Enter**.

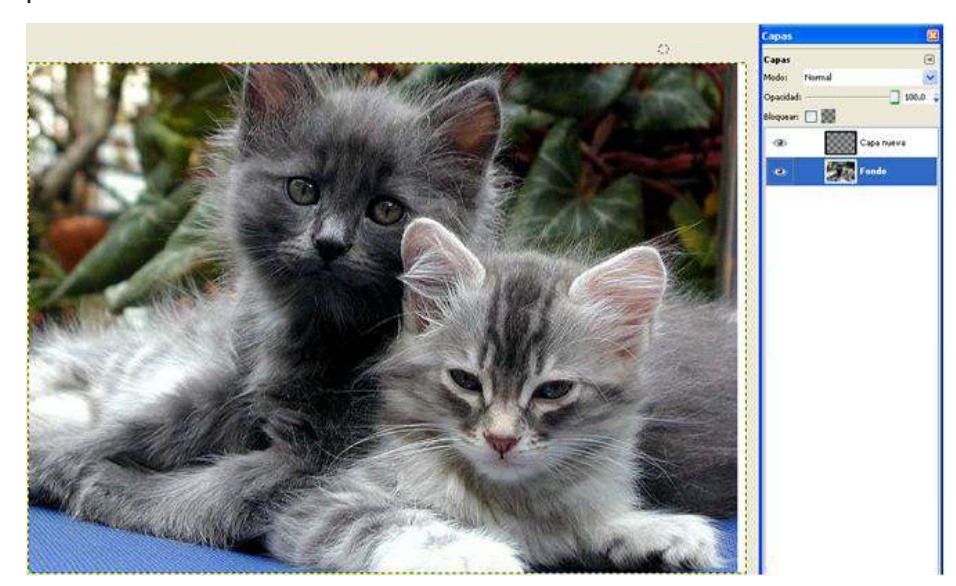

**Paso a paso**  Visualizar las capas

> El orden de las capas es importante dado que el fondo debe estar ubicado antes que la capa de las imágenes. Para reordenar las capas se debe seleccionar la capa que se desea mover y trasladarla arriba o debajo de la pila de capas.

> Para hacer visible o invisible una capa hay que presionar el ícono del ojo que figura a su izquierda.

Ministerio de Educación

**Buenos Aires Ciudad** 

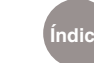

**Índice Plan Integral de Educación Digital**  Dirección Operativa de Incorporación de Tecnologías (InTec) Ministerio de Educación del Gobierno de la Ciudad de Buenos Aires

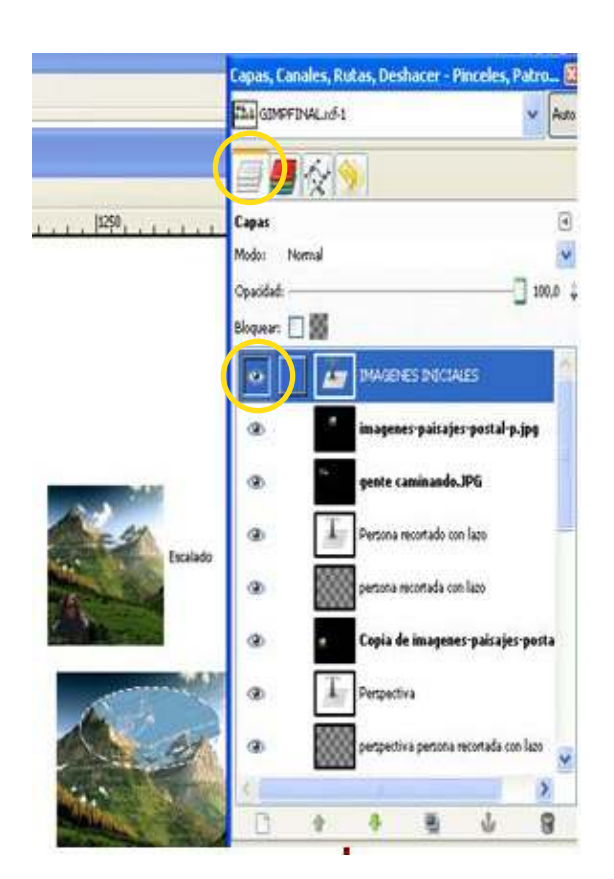

#### Guardar el trabajo

Al guardar el trabajo hay que renombrar el archivo con el que se trabaja, de lo contrario los cambios realizados reemplazarán la imagen original.

El programa permite guardar en todos los formatos que se utilizan habitualmente: .jpg, .png, .bmp, .psd, entre otros.

Para guardar:

- 1. Ir a **Barra de herramientas Archivo Guardar como…**
- 2. Se abrirá la ventana **Guardar imagen.**
- 3. Elegir un nombre y una ubicación.
- 4. **Guardar**

Ministerio de Educación

**Buenos Aires Ciudad** 

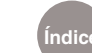

**Índice Plan Integral de Educación Digital**  Dirección Operativa de Incorporación de Tecnologías (InTec) Ministerio de Educación del Gobierno de la Ciudad de Buenos Aires

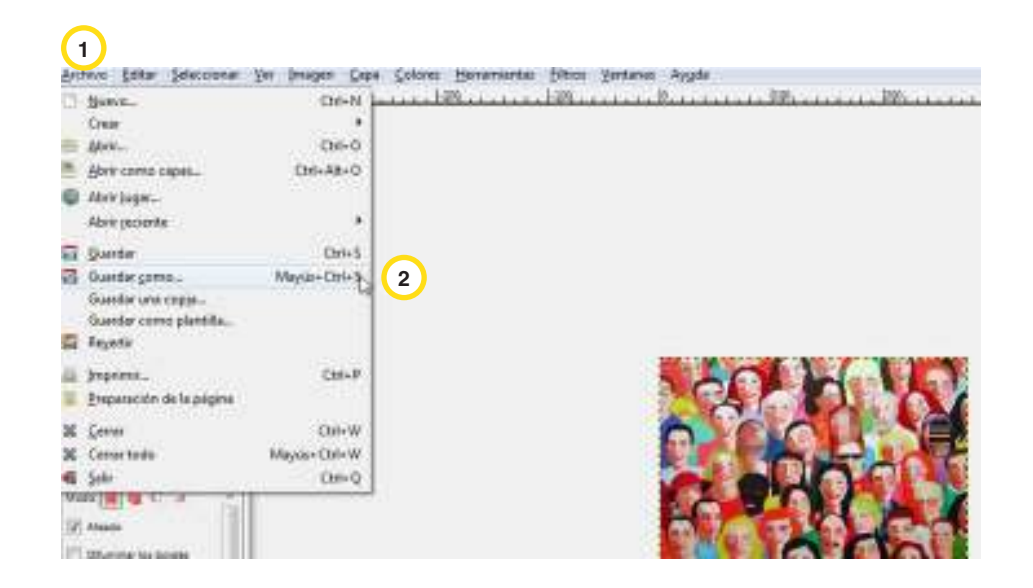

#### Enlaces de interés

#### **Sitio oficial de GIMP**

http://www.gimp.org/ http://es.wikipedia.org/wiki/GIMP http://www.gimp.org.es/

#### **Manual en línea**

http://docs.gimp.org/es/

#### **Manual en línea**

http://iesmunoztorrero.juntaextremadura.net/web/lenix/gimp26/indice.html

#### **Manual en línea**

http://teleformacion.carm.es/moodle/mod/resource/view.php?id=65705

#### **Repositorio de agregados (en inglés)**

http://registry.gimp.org/

Ministerio de Educación

11 I

**Buenos Aires Ciudad** 

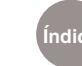

**Índice Plan Integral de Educación Digital**  Dirección Operativa de Incorporación de Tecnologías (InTec) Ministerio de Educación del Gobierno de la Ciudad de Buenos Aires

#### **Contacto:** ayuda.pedagogico.digital@bue.edu.ar

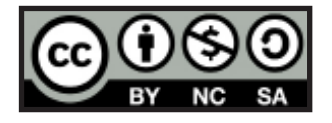

Esta obra se encuentra bajo una Licencia Attribution-NonCommercial-ShareAlike 2.5 Argentina de Creative Commons. Para más información visite http://creativecommons.org/licenses/by-nc-sa/2.5/ar/

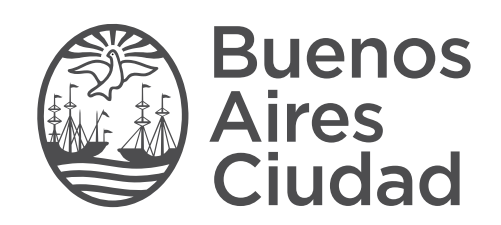

**buenosaires.edu.ar (f)/educacionGCBA (E)/educGCBA**<br>Ministerio de Educación del Gobierno de la Ciudad de Buenos Aires 16-07-2024